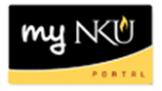

## **Employee Time Entry – Student Workers**

Student workers must enter time for each day worked. Start and end times are required to be entered. The system automatically rounds the total hours to the quarter hour based on the in and out time entered. Students can only enter time for one week out of the current period. The timesheet can be printed if the department requires a hard copy. Student time should be entered every day to ensure the timesheet is never late.

To enter time, first log in to myNKU. On the "Home" tab, find the tile labeled "Time Recording & Quota Overview". This is used to record working time.

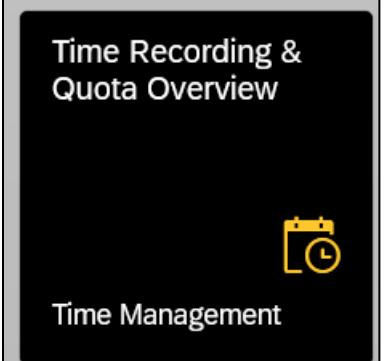

## **Attendance and Absence Reporting**

Enter the correct attendance/absence type with start and end times worked for each day. Enter the time in this format: hh:mm am/pm. If time is entered without am/pm, the system will display an error message.

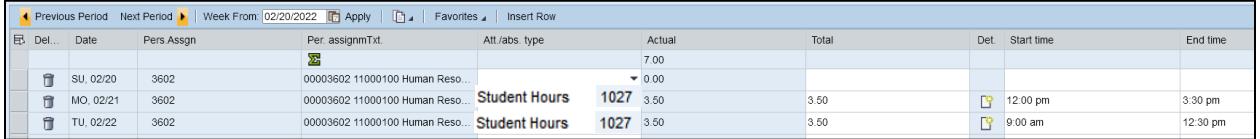

Click the "Apply" button, which will convert time entered into 24hr time. Ensure all time is entered correctly, then click "Save" in the upper left to process the time in the system. **Note:** Clicking "Apply" will not process the time. You must click "Save" for this.

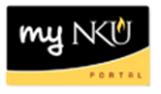

If you worked multiple shifts on the same day, select the current row, then click "Insert Row". You can then enter the time worked on the second line.

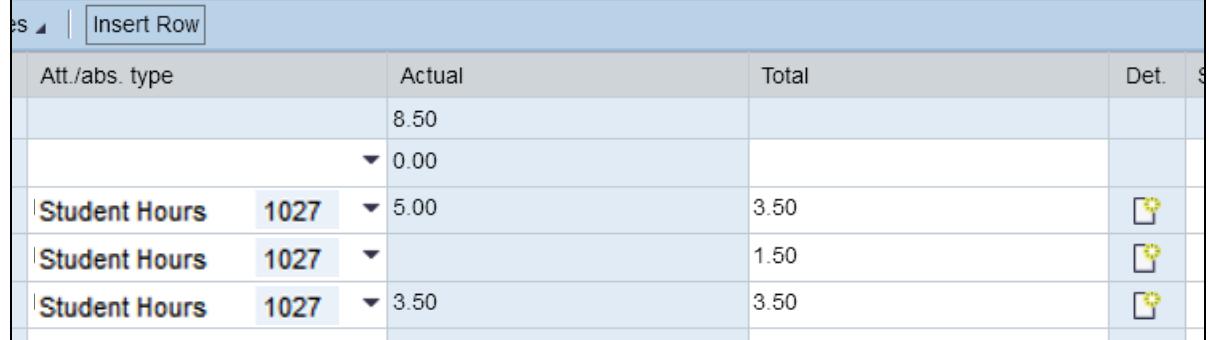

**Optional:** Before clicking "Save", click the "Edit Details" icon to enter helpful information regarding the recorded time.

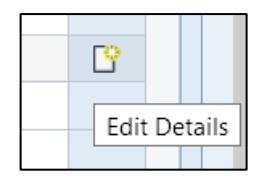

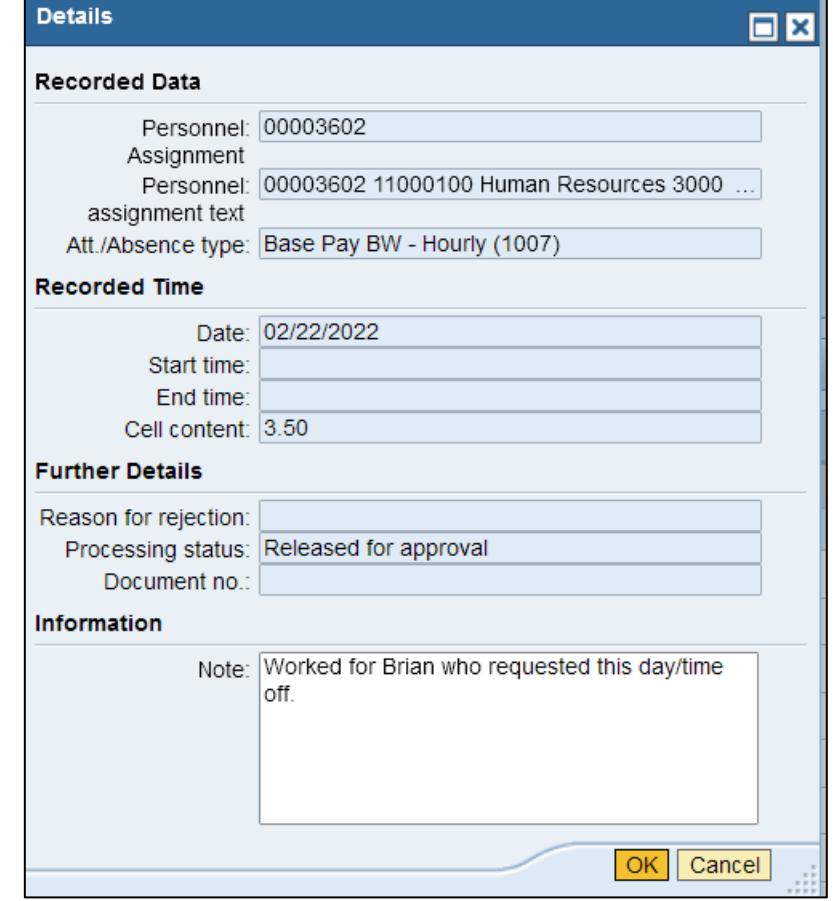

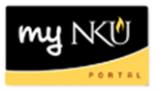

**Optional:** To print or save your timesheet as a PDF, use the "Print" icon in the upper right. Select a start and end date for time, then click "Show".

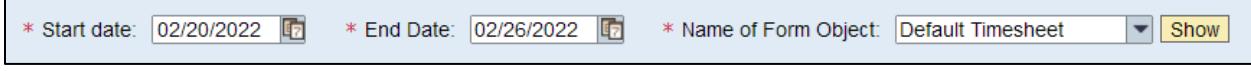

The timesheet will display below. Use the "Print" or "Download" buttons in the upper right to print or save the timesheet.

凹

e

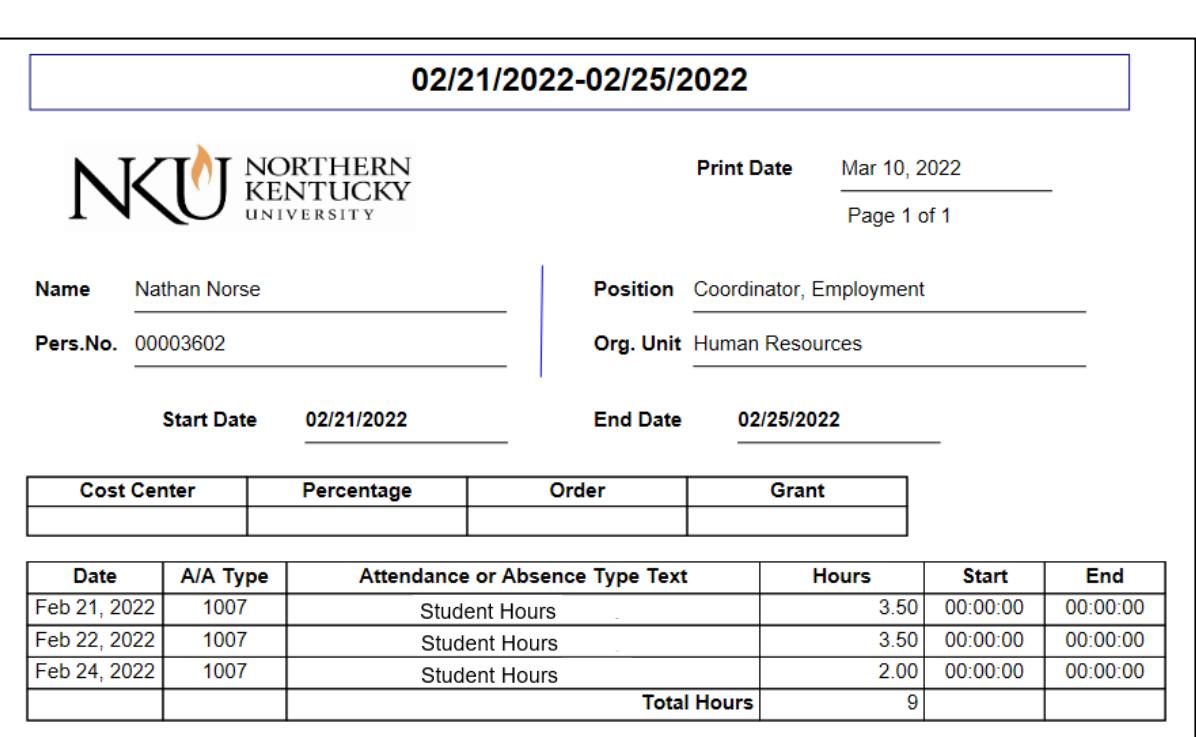